### **Anotação de Responsabilidade Técnica - ART** FERRAMENTAS DE

PREENCHIMENTO

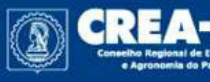

• www.crea-pr.org.br

## **Novo Sistema de ARTs do Crea-PR**

O novo sistema de ARTs do Crea-PR visa atender à Resolução 1.025/2009 do Confea, que prevê a ART Nacional.

Este tutorial vai mostrar algumas **ferramentas** disponíveis para auxiliar na seleção de atividades técnicas no preenchimento da ART no novo sistema.

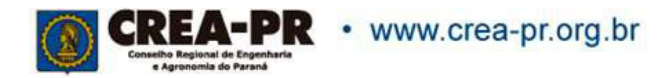

### Registrar todas as atividades técnicas desenvolvidas pelo profissional.

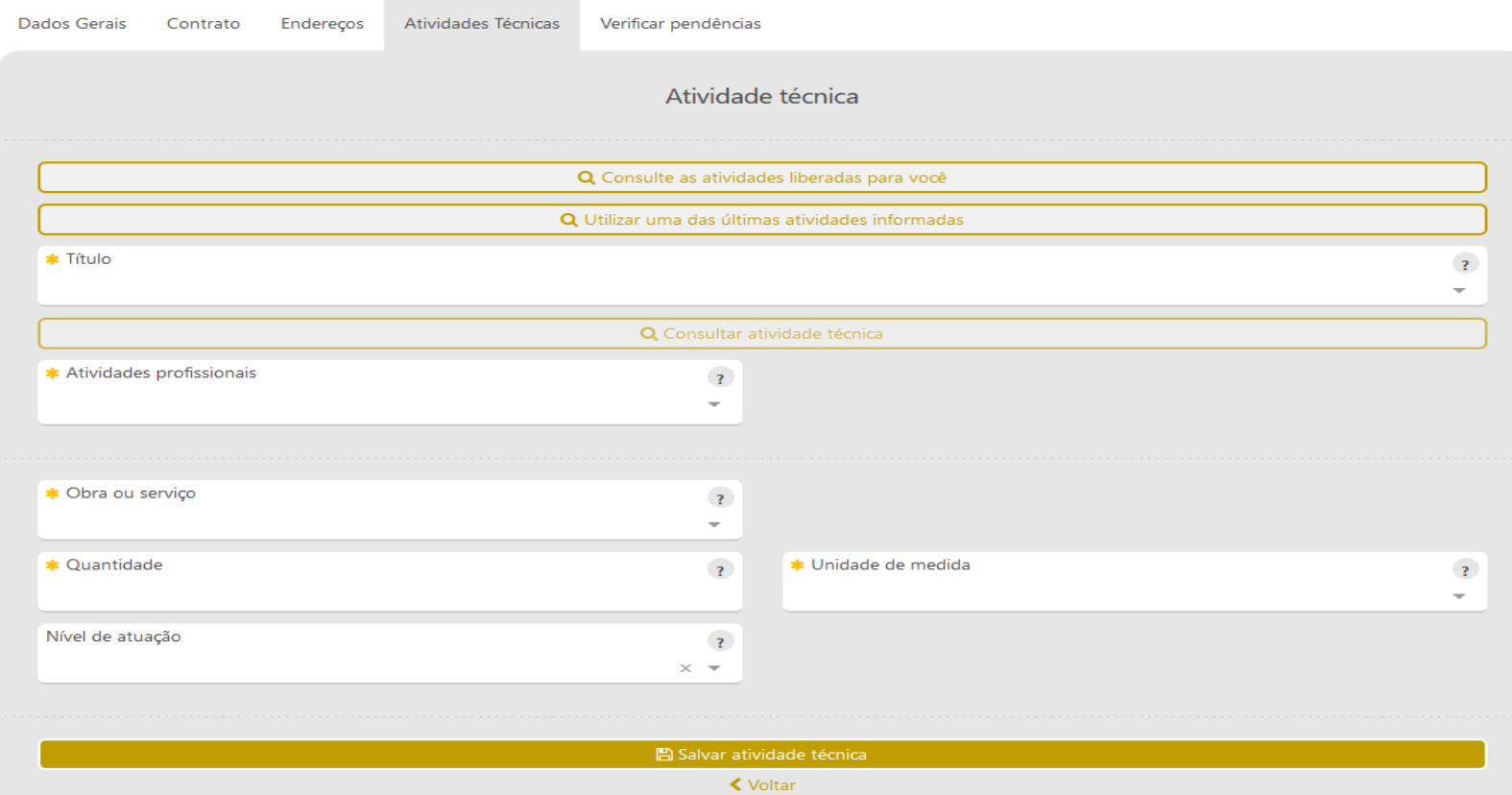

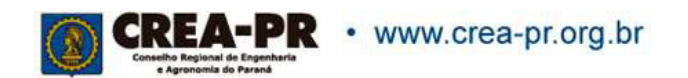

No novo sistema de ART, há uma separação mais clara do que são atividades profissionais em relação a obras e serviços. Além da possibilidade de se incluir diversas opções em uma única ART

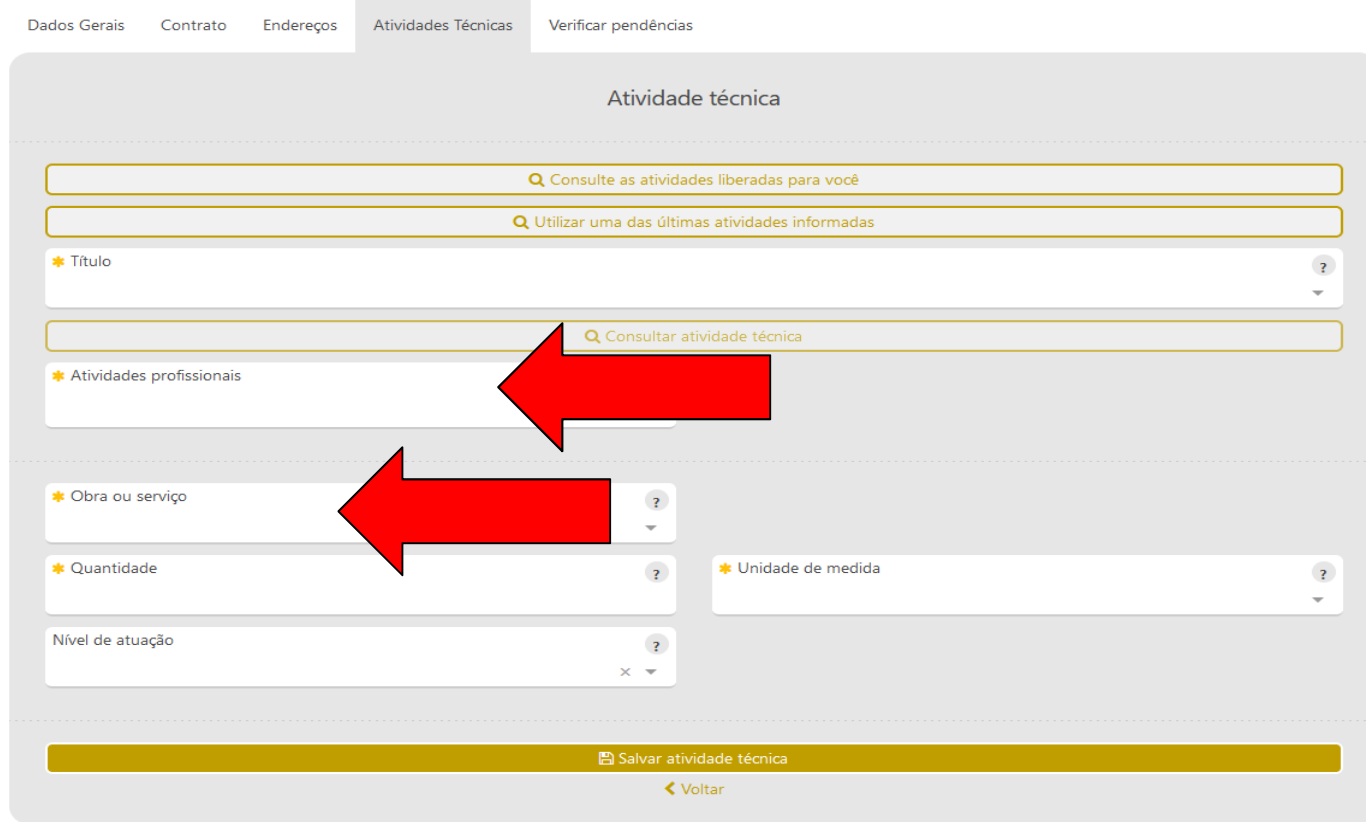

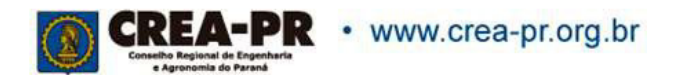

### Os campos obrigatórios são marcados com um asterisco laranja \*

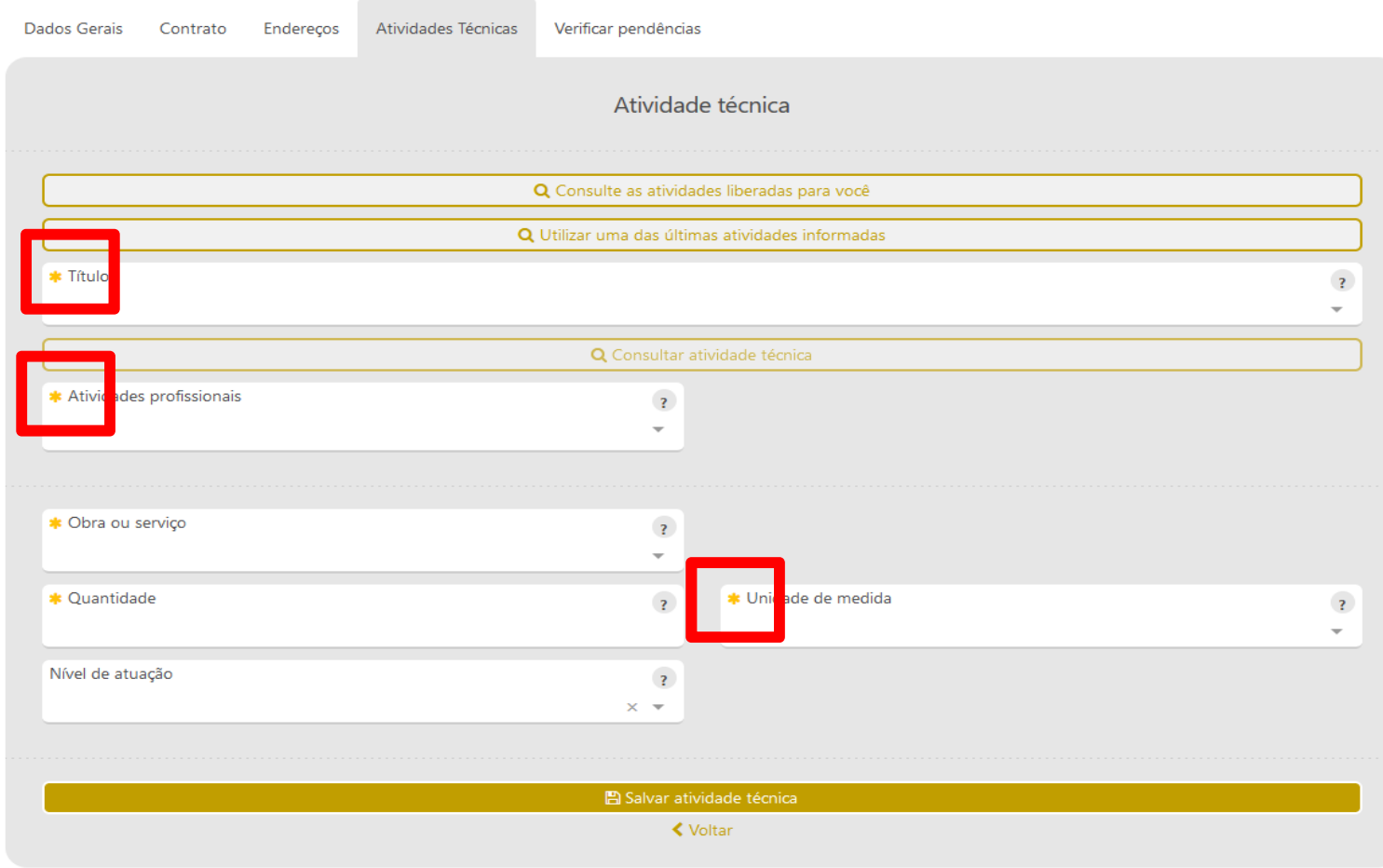

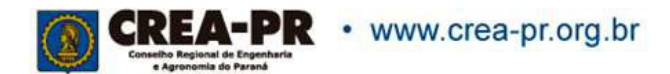

Todas as opções de preenchimento, possuem um botão de ajuda que explicam a finalidade de cada campo

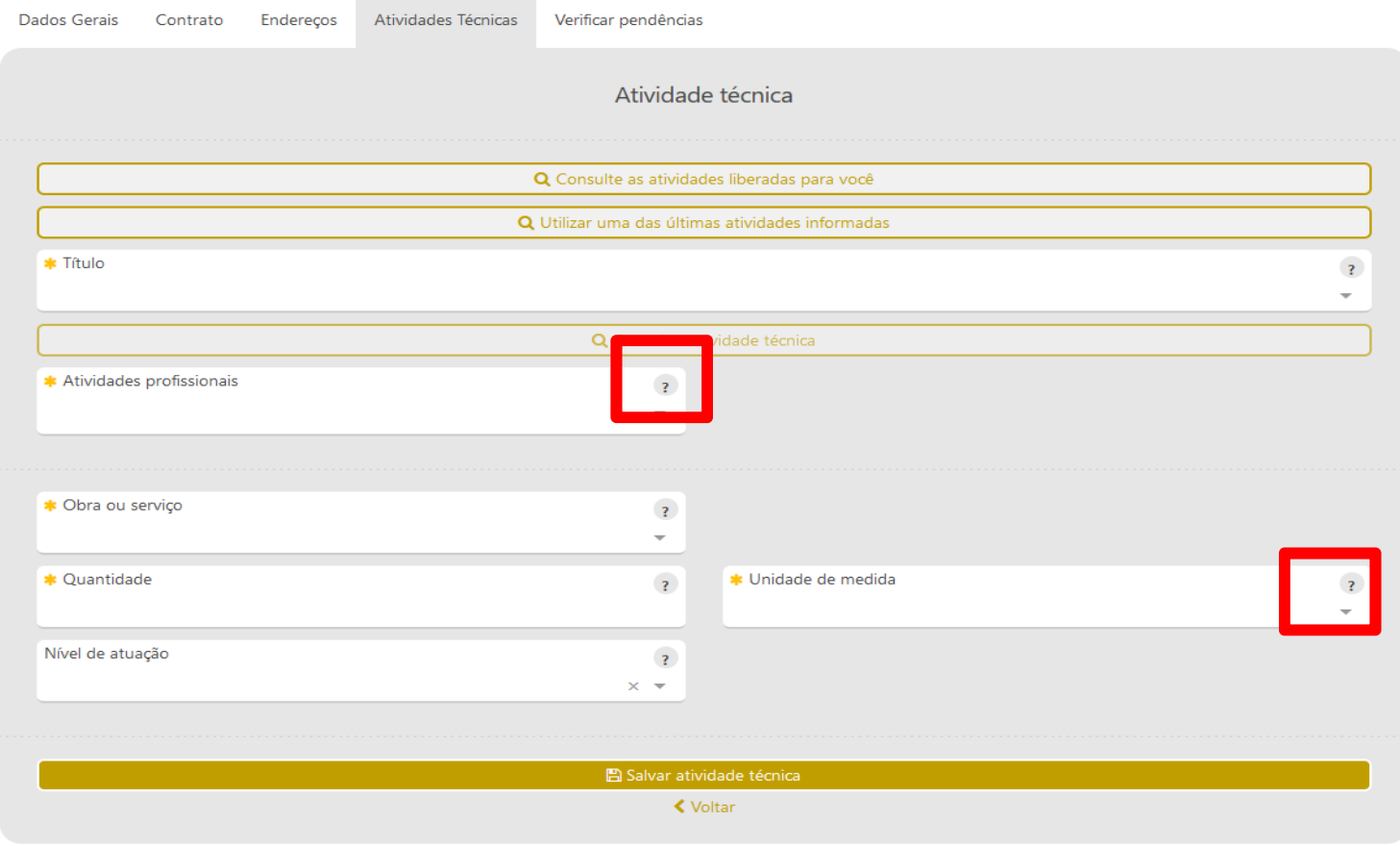

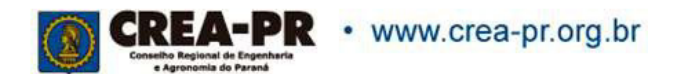

### Clique sobre o botão para obter as informações

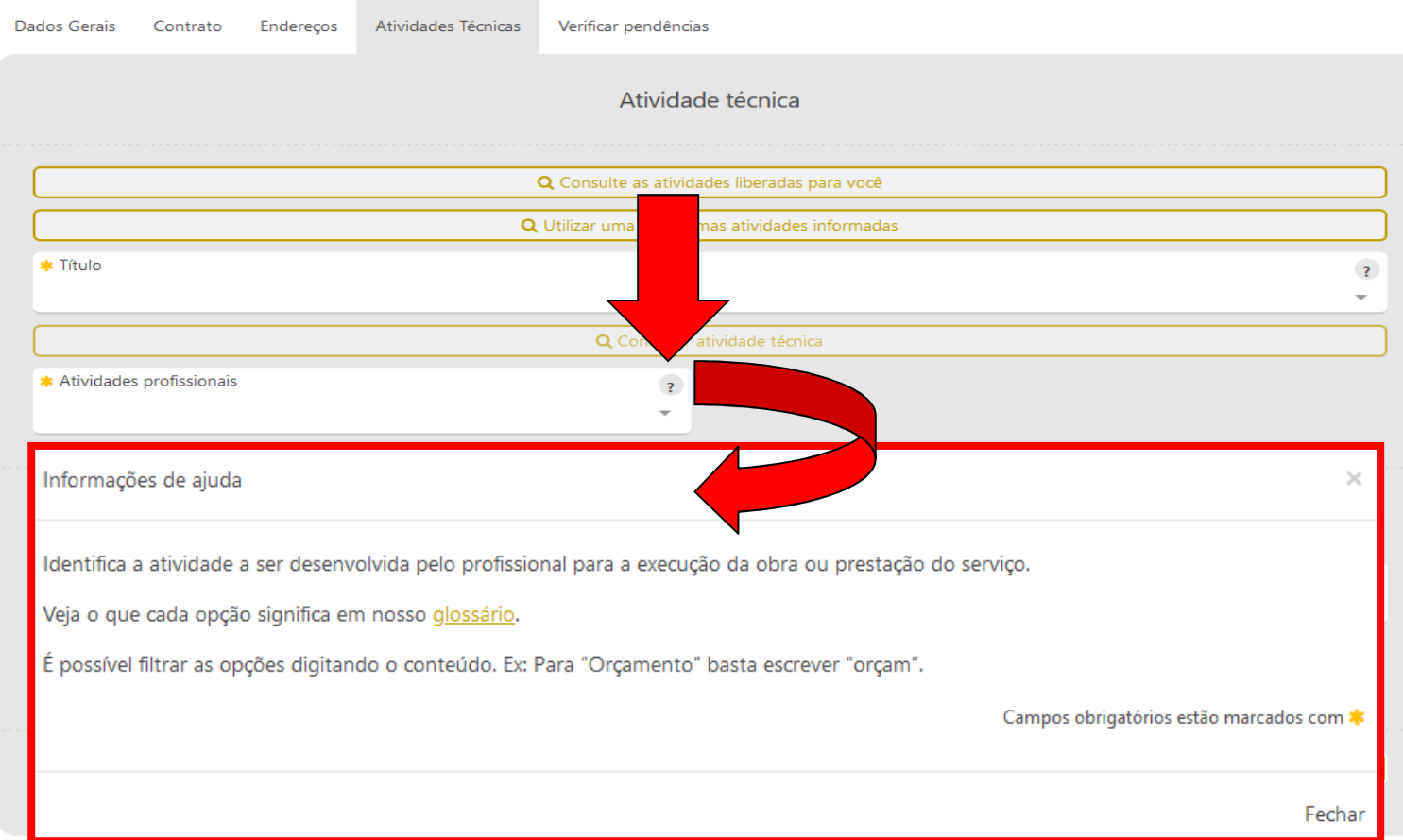

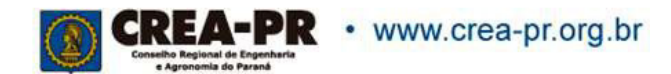

É possível fazer uma consulta das atividades técnicas disponíveis.

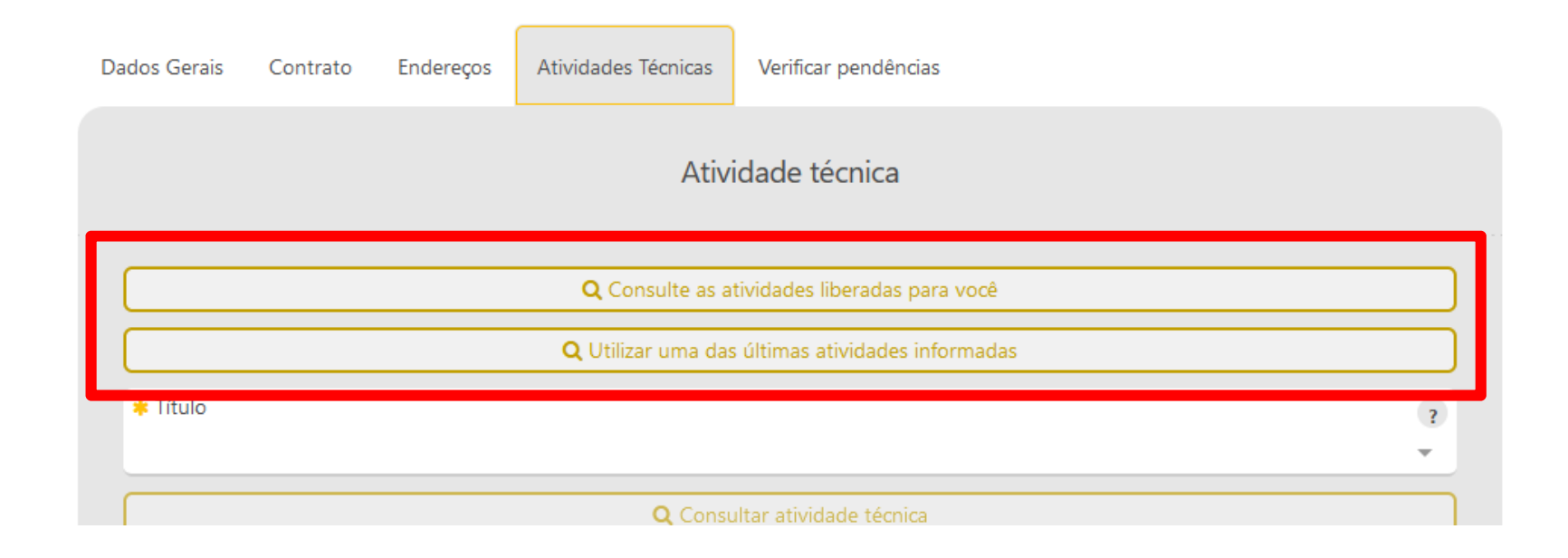

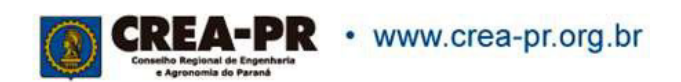

## **Atividades Técnicas liberadas para você**

Ao clicar em Consulte as atividades técnicas liberadas para você, abrirá uma lista de atividades disponíveis levando em consideração a sua atribuição profissional

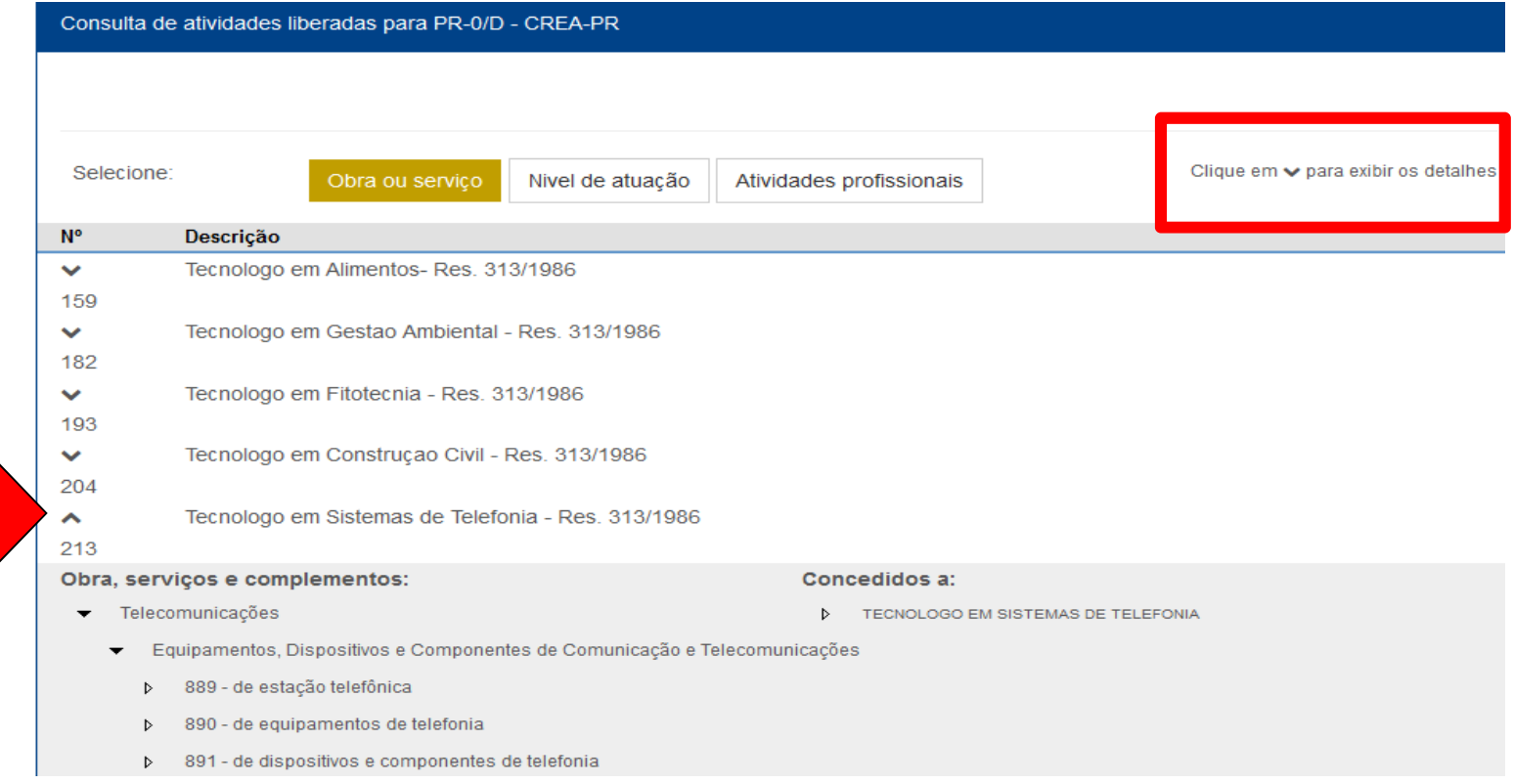

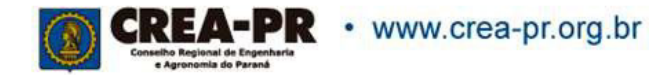

# **Atividade Técnica: Título**

Este campo define as opções de códigos que serão liberados conforme <sup>a</sup> formação profissional. Quem possui mais de um título, deve selecionar <sup>o</sup> que está relacionado <sup>à</sup> obra/serviço.

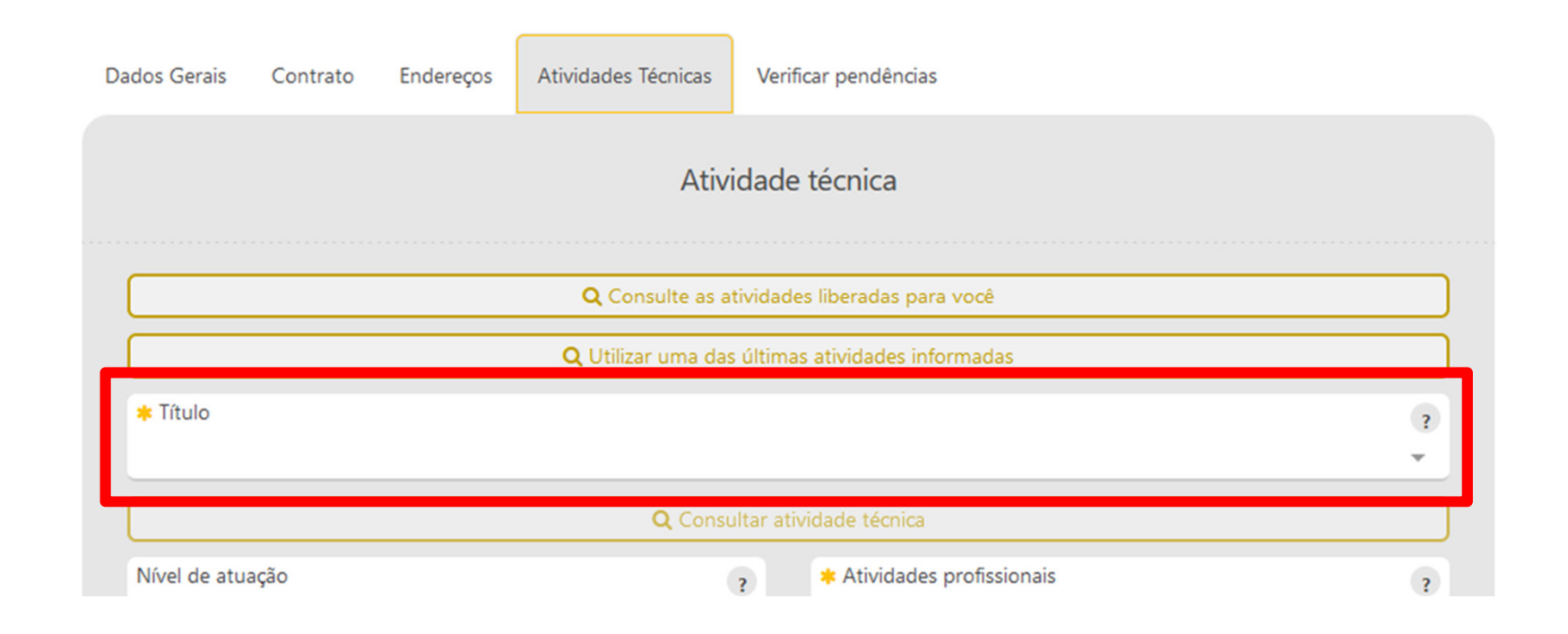

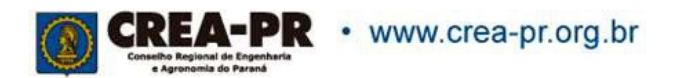

# **Atividade Técnica: Consultar atividade técnica**

### <sup>É</sup> possível encontrar uma opção compatível com as atividades realizadas

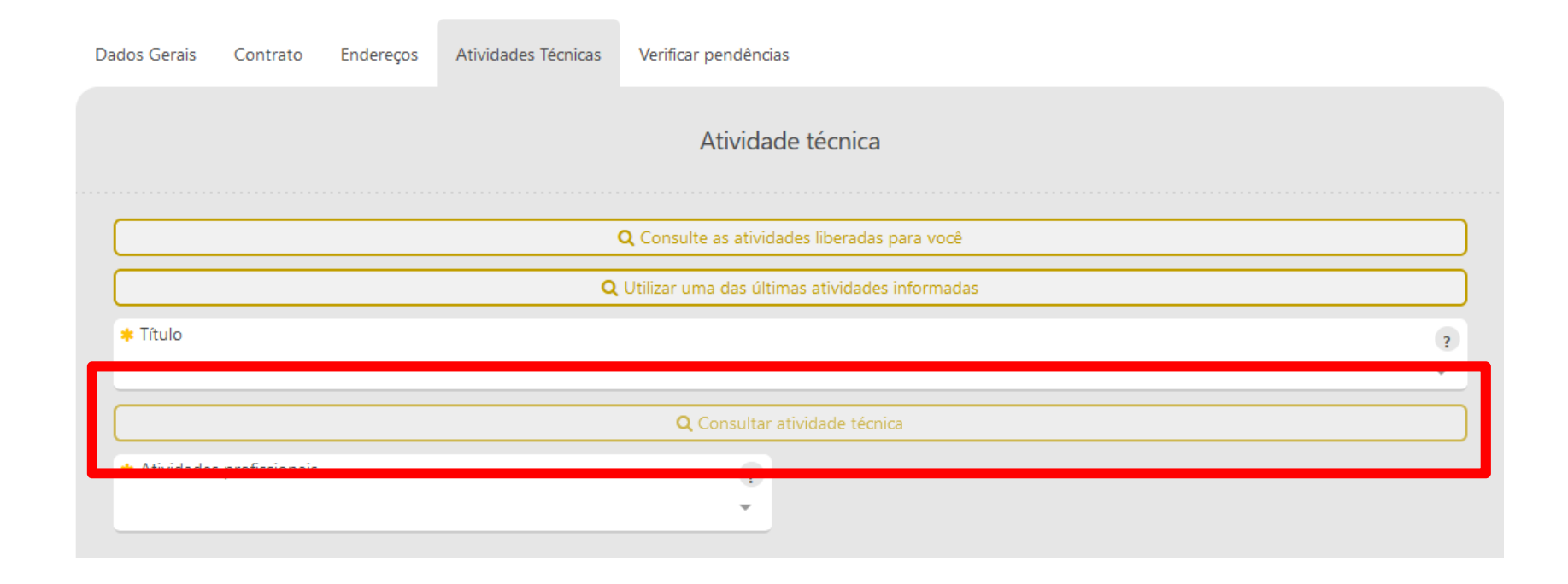

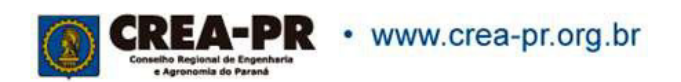

# **Atividade Técnica: Consultar atividade técnica**

Informar <sup>2</sup> ou mais caracteres para <sup>o</sup> sistema buscar as opções

Consultar atividade técnica

 $\asymp$ 

Consulta nível de atuação, atividades profissionais e obra/serviço

Informe ao menos 2 caracteres

■ Aplicar atividade técnica

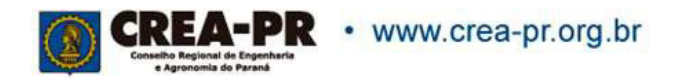

# **Atividade Técnica: Consultar atividade técnica**

<sup>O</sup> sistema puxará as opções pertinentes <sup>à</sup> pesquisa. Selecione <sup>a</sup> que melhor expresse <sup>o</sup> serviço contratado.

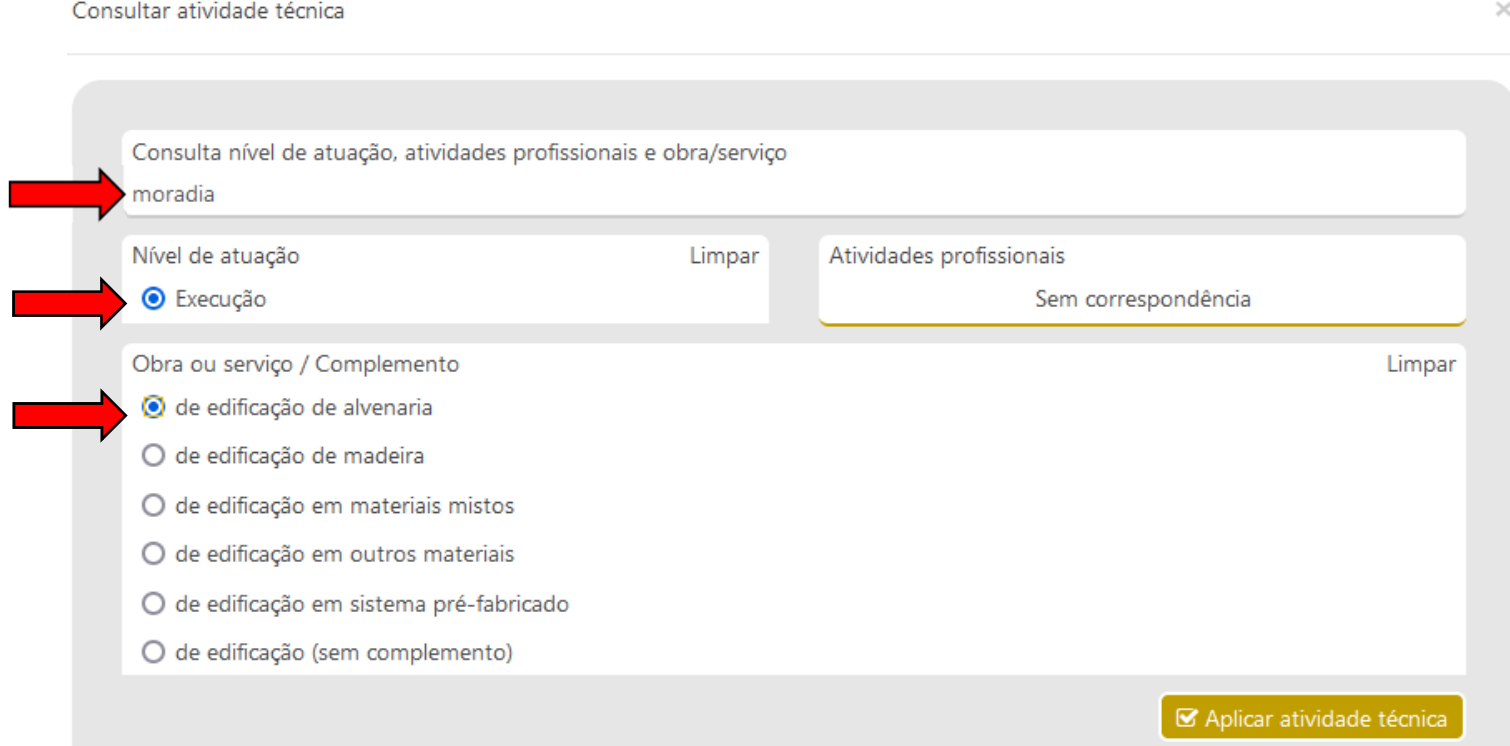

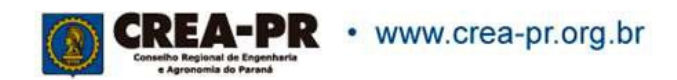

# **Atividade Técnica: Atividades profissionais**

Os campos também podem ser filtrados, digitando <sup>o</sup> conteúdo desejável.Podemser selecionadas diversas atividades por nível de atuação <sup>e</sup> por obra ou serviço.

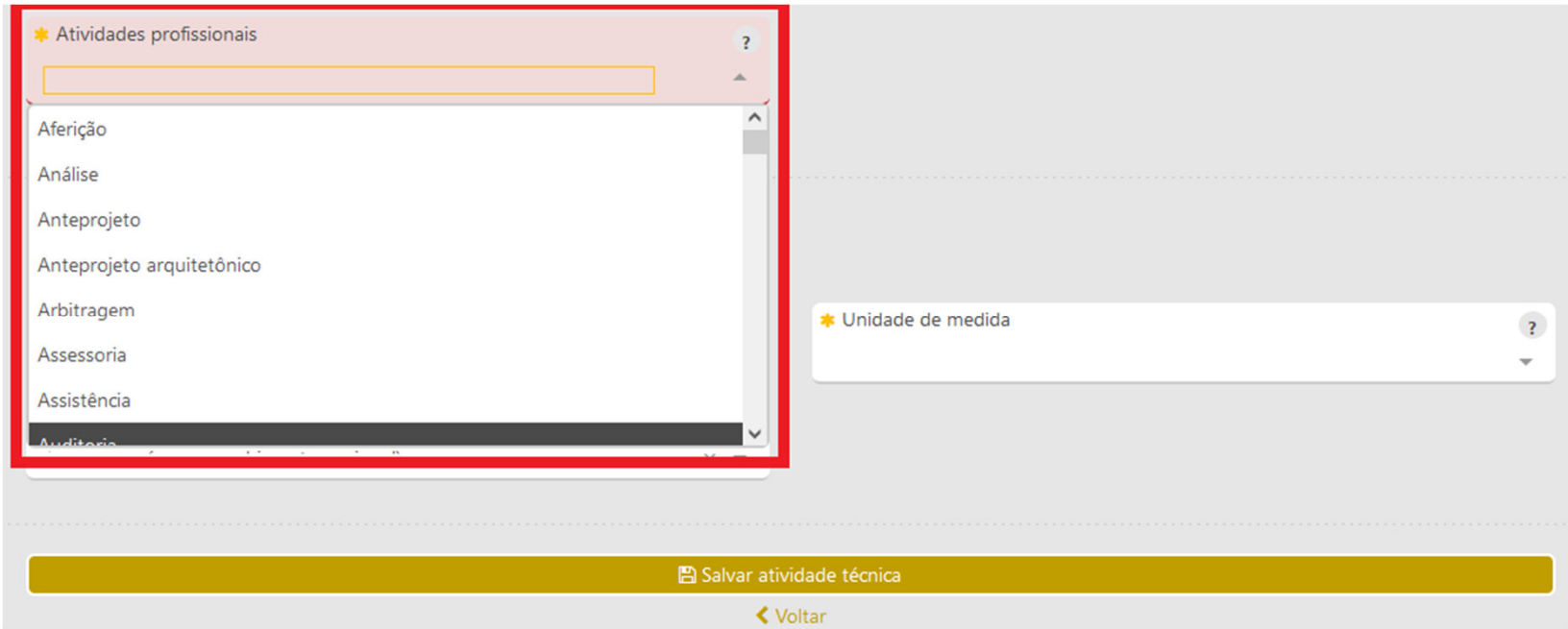

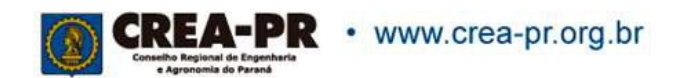

# **Atividade Técnica: Nível de atuação**

É possível identificar <sup>o</sup> nível de responsabilidade técnica sobre <sup>a</sup> atividade <sup>a</sup> ser desenvolvida. Não é um campo de preenchimento obrigatório.

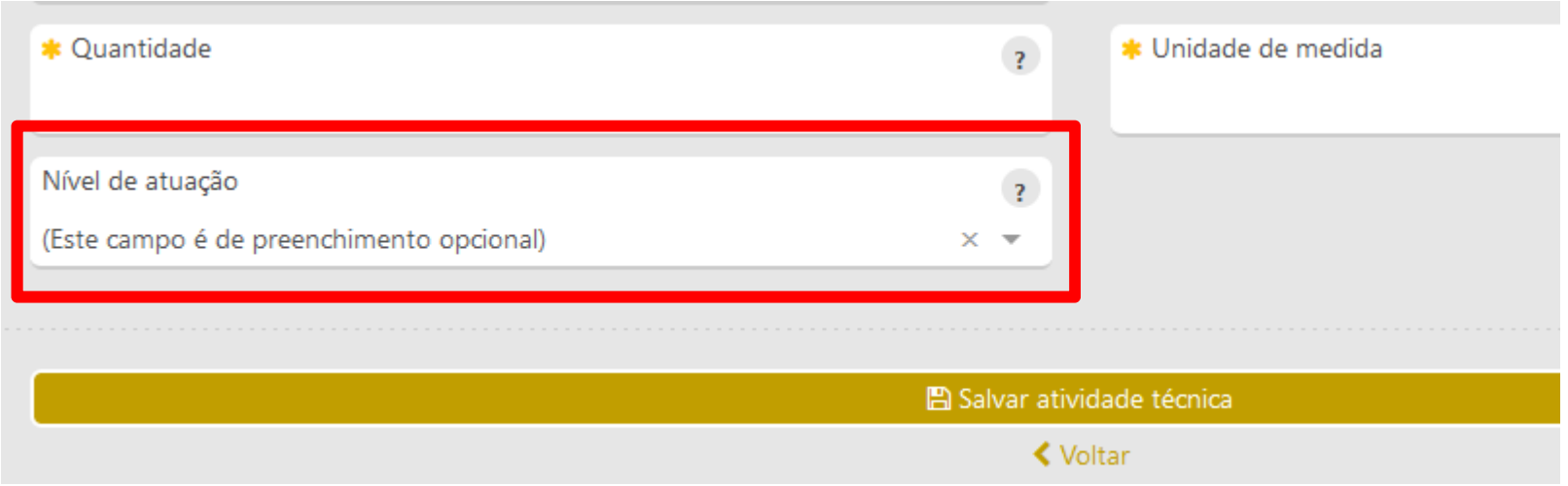

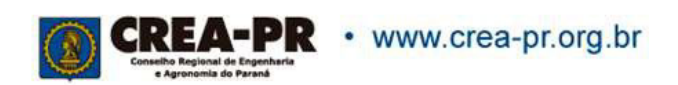

## **Atividade Técnica: Salvar**

É possível adicionar e salvar quantas atividades técnicas forem desenvolvidas pelo profissional no mesmo contrato.

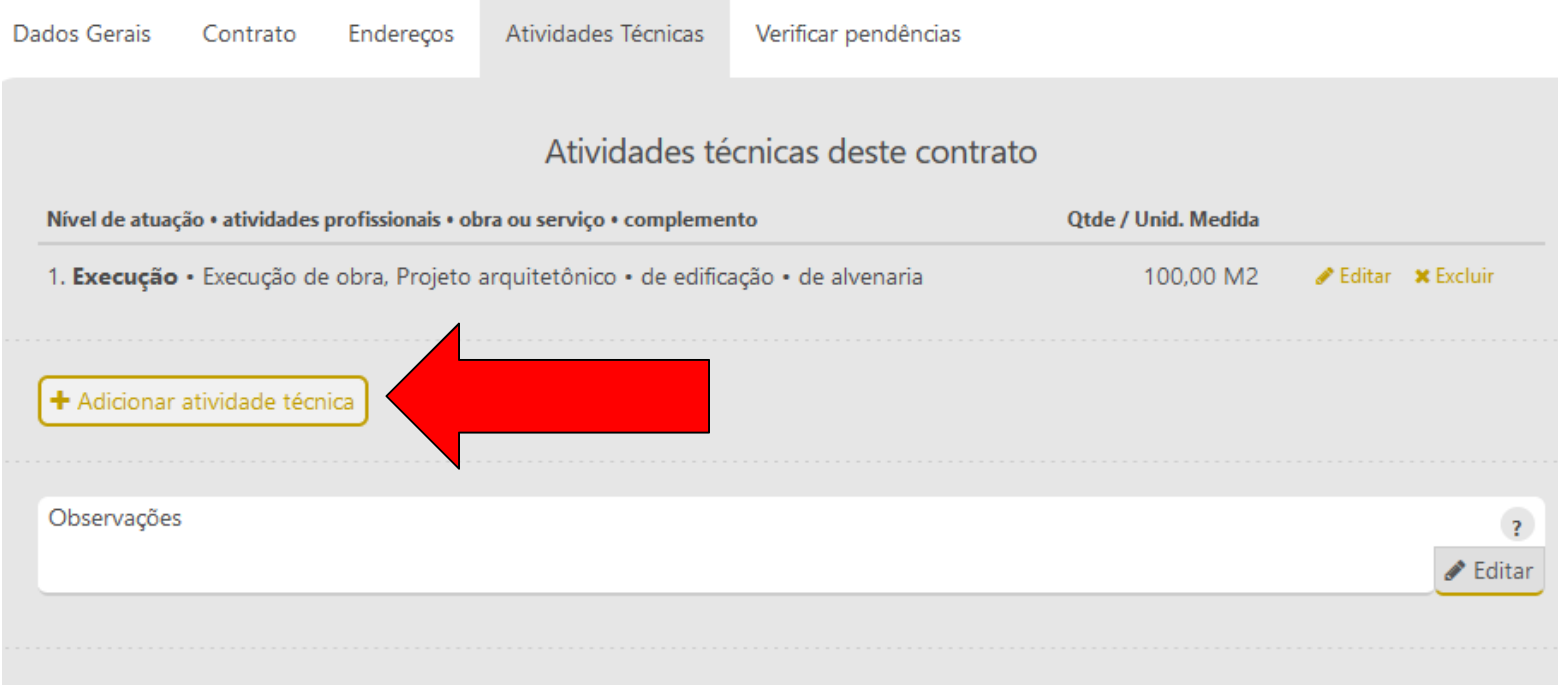

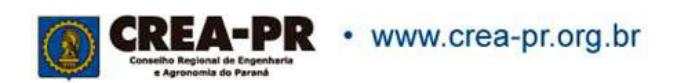

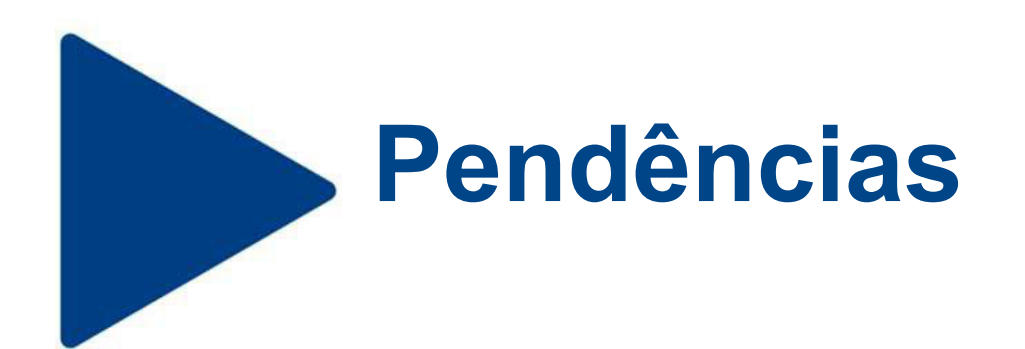

Ao concluir o preenchimento, verifique se há pendências. Caso haja, volte e arrume os dados necessários

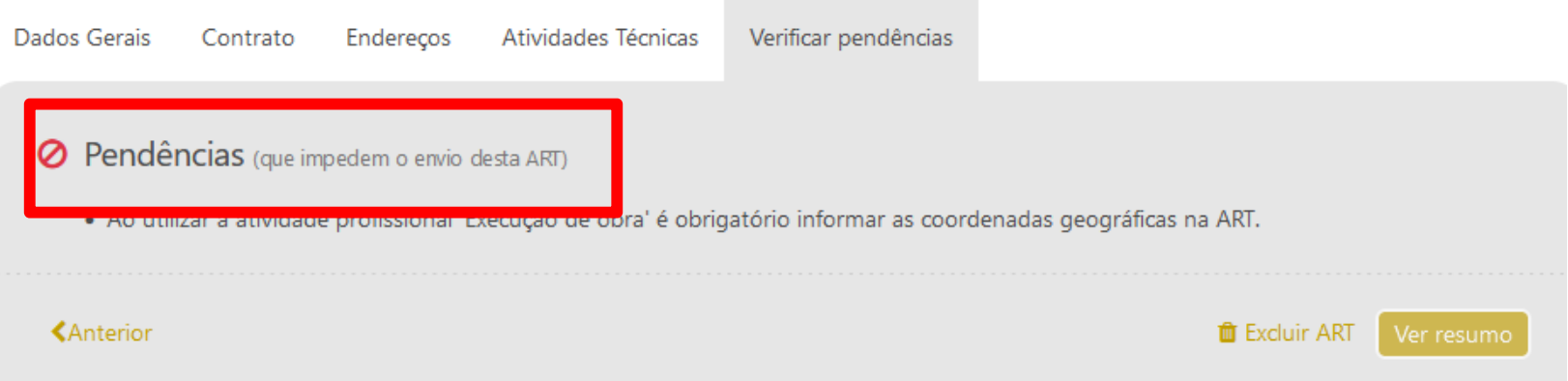

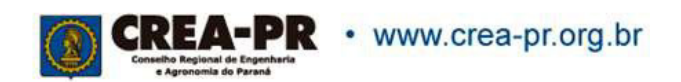